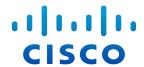

# **Downloading and Licensing**

(for Stealthwatch System v6.9.1)

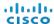

# **Contents**

| Contents                                                                                                    | 2            |
|----------------------------------------------------------------------------------------------------|--------------|
| Introduction                                                                                                    | 5            |
| Purpose                                                                                                    | 5            |
| Audience                                                                                                    | 5            |
| Preparation                                                                                                    | 5            |
| Trial Licenses                                                                                                    | 5            |
| Download and License Center                                                                                                    | 6            |
| Contacting Support                                                                                                    | 6            |
| Registering and Licensing Process Overview                                                                                                    | 7            |
| Registering Your Account                                                                                                    | 8            |
| Registering Your Account                                                                                                    | 8            |
| Defining Your Password                                                                                                    | 9            |
|                                                                                                    |              |
| Adding License Tokens to Your Account                                                                                                    | 10           |
| Adding License Tokens to Your Account  Downloading Stealthwatch Software                                                                                                    |              |
| •                                                                                                    | 12           |
| Downloading Stealthwatch Software                                                                                                    | 12           |
| Downloading Stealthwatch Software                                                                                                    | 12           |
| Downloading Stealthwatch Software  Registering Your Stealthwatch Appliances  1. Copy the Appliance Serial Number                                                                                                    | 121313       |
| Downloading Stealthwatch Software  Registering Your Stealthwatch Appliances  1. Copy the Appliance Serial Number  2. Register the Appliance                                                                                                    | 12131415     |
| Downloading Stealthwatch Software  Registering Your Stealthwatch Appliances  1. Copy the Appliance Serial Number  2. Register the Appliance  3. Add Licenses and Features to the Account  Activating Licenses on Your Appliances                                               | 12131415     |
| Downloading Stealthwatch Software  Registering Your Stealthwatch Appliances  1. Copy the Appliance Serial Number  2. Register the Appliance  3. Add Licenses and Features to the Account  Activating Licenses on Your Appliances                                               | 1213141518   |
| Downloading Stealthwatch Software  Registering Your Stealthwatch Appliances  1. Copy the Appliance Serial Number  2. Register the Appliance  3. Add Licenses and Features to the Account  Activating Licenses on Your Appliances  Process Overview                             | 121314151819 |
| Downloading Stealthwatch Software  Registering Your Stealthwatch Appliances  1. Copy the Appliance Serial Number  2. Register the Appliance  3. Add Licenses and Features to the Account  Activating Licenses on Your Appliances  Process Overview  Activating Licenses Online | 121314151819 |

#### ıılıılı. CISCO

| Activate Licenses Online with the Desktop Client       | 23 |
|--------------------------------------------------------|----|
| Activating Licenses Offline                            | 25 |
| Preparing the Appliance for Offline License Activation | 25 |
| Activate Licenses Offline with the Web Client          | 25 |
| Activate Licenses Offline with the Desktop Client      | 26 |
| Configuring License Expiration Notifications           | 29 |
| 1. Add a User Email Address to your Account            | 29 |
| 2. Create a License Rule                               | 31 |
| 3. Create the Email Notification                       | 32 |
| 4. Test the Email Notification                         | 33 |
| Updating or Purchasing Licenses                        | 33 |

#### ıılıılı. CISCO

# Introduction

## **Purpose**

This guide provides the procedures for registering and licensing your Cisco Stealthwatch System products. Whether a virtual appliance or a UCS hardware appliance, all Stealthwatch products must be registered and licensed.

### **Audience**

The intended audience for this document includes personnel responsible for registering and licensing Stealthwatch products.

## **Preparation**

You will need the following information to register and license your appliances:

License Token: When you purchase a product, you will be given a License Token or a Product Activation Key (PAK). This information is provided in the product purchase confirmation (via email) or the hardware box (UDP Director only). See Adding License Tokens to Your Account for details. If you cannot find this information, contact Cisco Stealthwatch Support.

Note: Enterprise Agreement customers do not need License Tokens or PAKs to register.

Serial Number: The serial number can be found on the appliance Administration Home page, which is
available after you install and configure the appliance. See <u>Registering Your Stealthwatch Appliances</u> for
details.

### **Trial Licenses**

**UCS Hardware Appliances:** All Stealthwatch hardware appliances include a 30-day trial license, which begins the moment the appliance is powered on for the first time. When 30 days have passed, the trial license expires, and you will not be able to use the appliance until you have activated a new license. To obtain a new license or update an existing license, contact your local Cisco Partner.

**Important:** You must activate new licenses for UCS hardware appliances before the 30-day trial period expires. Otherwise, the appliance will stop functioning, and you will be unable to use it.

**Virtual Appliances:** Trial licenses are not available for Stealthwatch virtual appliances. Before you can use a virtual appliance, you must activate the license on it. To obtain a new license or update an existing license, contact your local Cisco Partner.

### **Download and License Center**

The Download and License Center (<a href="https://lancope.flexnetoperations.com">https://lancope.flexnetoperations.com</a>) is an online software delivery service that helps you manage your account and stay current with your Stealthwatch products. Use the Download and License Center for the following:

- Registering New Appliances
- Downloading New Virtual Appliance Software Files
- Downloading Software Update Files
- Adding Appliance Licenses and Features

## **Contacting Support**

If you need technical support, please do one of the following:

- Contact your local Cisco Partner
- Contact Cisco Stealthwatch Support
  - To open a case by web: http://www.cisco.com/c/en/us/support/index.html
  - To open a case by email: tac@cisco.com
  - For phone support: 1-800-553-2447 (U.S.)
  - For worldwide support numbers: <u>www.cisco.com/en/US/partner/support/tsd\_cisco\_worldwide\_contacts.html</u>

# Registering and Licensing Process Overview

Use this guide to register new appliances and license them. The overall process is as follows:

- 1. Access the Download and License Center: Log in to your account. For initial account registration, you will use one of your Product Activation Keys (PAK) or License Tokens (Token IDs).
- 2. Add License Tokens: Use your <u>Product Activation Keys (PAK) or License Tokens (Token IDs)</u> to add each appliance to your Download and License Center account.
- 3. **Download Software:** Use <u>Downloading Stealthwatch Software</u> to install a new virtual appliance or update appliance software.
- 4. **Register Appliances:** Register all appliance serial numbers to your Download and License Center account.
- License Appliances and Add Features: Add the licenses and features to your Download and License Center account.
- 6. **Activate Licenses on the Appliances:** To use an appliance, activate the license on the appliance through the SMC or on the appliance individually (as a standalone appliance).
- 7. **Configure License Expiration Alarms:** Set up email alerts for license expiration, license corruption, or unlicensed products.

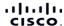

# Registering Your Account

Use the following instructions to set up your account in the Download and License Center.

- Download and License Center: https://lancope.flexnetoperations.com
- License Tokens: When you purchase a product, you will be given a License Token or a Product Activation Key (PAK). This information is provided in the product purchase confirmation (via email) or the hardware box (UDP Director only). If you cannot find this information, contact <u>Cisco Stealthwatch</u> Support.
- Enterprise Agreement Customers: If you purchased a virtual appliance through an Enterprise Agreement, you do not need a License Token or PAK to register your Download and License account. Go to Defining Your Password.

## **Registering Your Account**

A License Token or Product Activation Key is required to initiate the account setup. If you are an **Enterprise Agreement customer**, skip this section and go to Defining Your Password.

- 1. Go to https://lancope.flexnetoperations.com.
- 2. Click the Register License Token link.

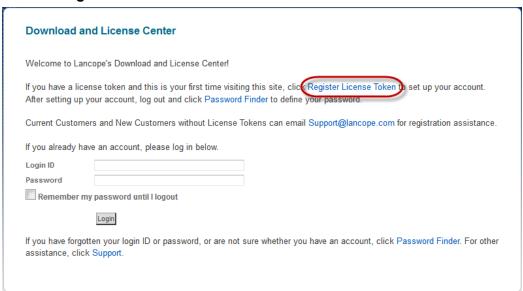

3. Enter one License Token or Product Activation Key in the License Token field. Click **Submit License Token**.

**Note:** If you received more than one PAK or License Token, you can use any of these token IDs for registration. You will add the remaining tokens to your account in a later procedure.

4. Enter your contact information.

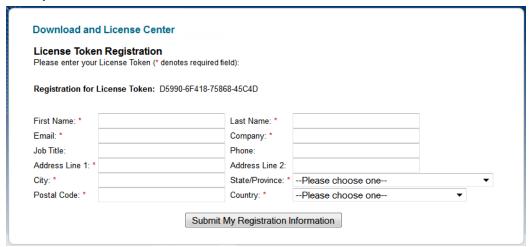

5. Click **Submit My Registration Information**. The Product Information page opens showing the product associated with the token you registered.

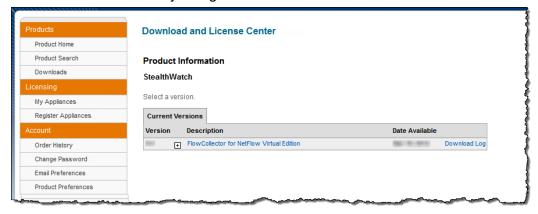

6. Click Logout. Leave the page open and go to Defining your Password.

## **Defining Your Password**

Use the following instructions to define your Download and License Center account password or to reset your password.

- 1. Go to https://lancope.flexnetoperations.com.
- 2. Click Password Finder.

## CISCO

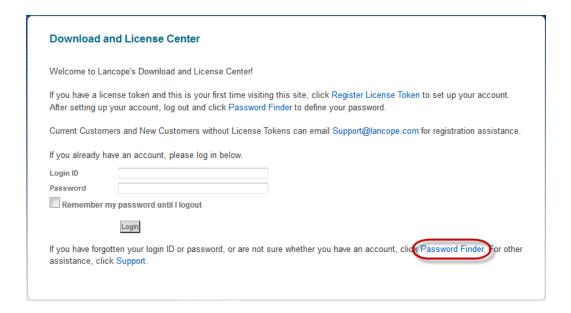

- 3. Enter your email address. Click **Submit**.
- 4. Within 5 minutes, you will receive an email with a link to reset your password.
- 5. Click the link and follow the on-screen prompts to reset your password.

**Important:** The email link is valid for only 10 minutes after it is sent to you. If the email link expires, click Password Finder again to request a new link.

# Adding License Tokens to Your Account

The token is required to register the product and license it in the Download and License Center.

When you purchase an appliance, you will be given a **License Token** or a **Product Activation Key (PAK)** for each Stealthwatch product you purchase. This information is provided in the product purchase confirmation (via email) or the hardware box (UDP Director only). If you cannot find this information, contact <u>Cisco</u> Stealthwatch Support.

- Review License Tokens: To review the tokens applied to your Download and License Center account, click View License Tokens. If you have not received a token, contact Cisco Stealthwatch Support.
- Enterprise Agreement Customers: If you purchased a virtual appliance through an Enterprise Agreement, you do not need a License Token or PAK. To confirm the the products are listed on your Download and License Center account, click Order History. If the products are not listed, contact <u>Cisco Stealthwatch Support</u>.
  - If you have UCS hardware, add the license tokens to your account as shown in this section <u>Adding</u> License Tokens to Your Account.
  - If you do not have additional products to add, go to Downloading Stealthwatch Software.

#### To add license tokens to your account, complete the following steps:

- 1. Log in to the Download and License Center (https://lancope.flexnetoperations.com).
- 2. On the left navigation pane, click **Add License Tokens**.

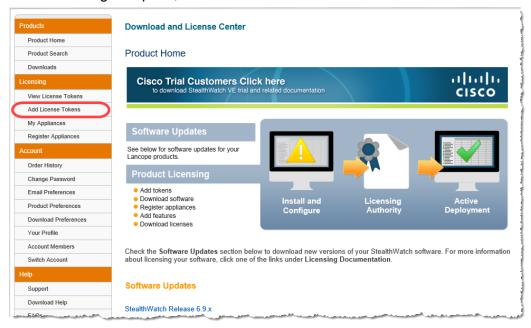

3. Enter one PAK or License Token in each field.

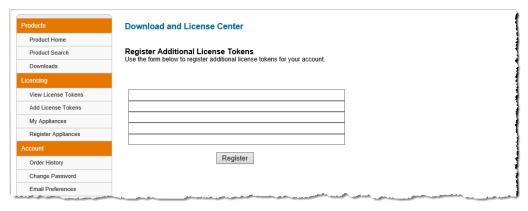

- 4. Click Register.
- 5. If you have additional tokens to register, repeat the steps in this section.

## **Downloading Stealthwatch Software**

Complete the steps in this section to install a new Stealthwatch virtual appliance (for example, Stealthwatch Flow Sensor VE) or to update your appliance software.

- 1. Log in to the Download and License Center (https://lancope.flexnetoperations.com).
- 2. On the left navigation pane, click **Downloads**.
- 3. Under the Current Versions tab, click the link for the software you need to download.
  - Installing A New Virtual Appliance: Click the OVF link.
  - Updating Software: Click the SWU link.

**Note:** If you do not see the software link for your appliance, confirm the License Token has been added to your account. See Adding License Tokens to Your Account for details.

The software is listed by appliance, and there are separate links for installing a new appliance or updating appliance software.

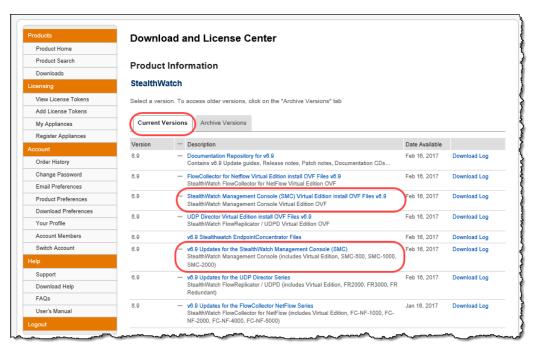

- 4. Save the files to the preferred location.
- 5. **New Virtual Appliances:** Install and configure the VE appliance according to the applicable Stealthwatch System Virtual Edition Installation and Configuration Guide.

**Software Updates:** Install the software update according to the *Stealthwatch System Update Guide*.

**Important:** It is important to configure the appliances and follow the software installation order using the procedures provided in the Stealthwatch System guides.

6. If you have additional appliances to install or update, repeat the steps in this section.

## **Registering Your Stealthwatch Appliances**

Use the following instructions to register each **hardware appliance and virtual appliance** in the Download and License Center.

Before you register the appliance, confirm the following:

- UCS Hardware Appliances: The appliance must be installed and configured according to the Stealthwatch Hardware Installation Guide and Stealthwatch Hardware Configuration Guide.
- **Virtual Appliances:** The appliance must be installed and configured according to the *Stealthwatch Virtual Edition Installation and Configuration Guide*.
- License Token: The appliance License Token must be added to your Download and License Center account (see <u>Adding License Tokens to Your Account</u>).

## 1. Copy the Appliance Serial Number

The appliance serial number is required to complete registration.

To copy the serial number from the appliance Admin Home page, complete the following steps:

- 1. In your browser address field, type https:// followed by the IP address of the appliance.
- 2. Log in as the admin user with the password you defined when you configured the appliance.
- 3. Scroll down to the bottom of the Home page.
- 4. Copy the serial number and paste it into a text editor or directly into the Serial field (see Register the Appliance).

The serial number is shown at the bottom of the appliance Admin Home page. The serial number begins with the appliance abbreviation. For example, the Stealthwatch Management Console begins with SMC.

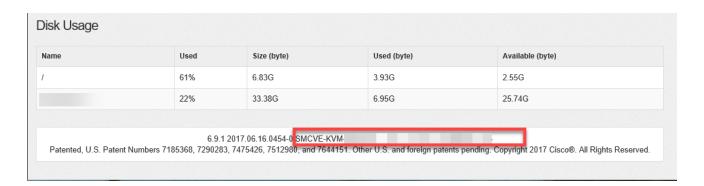

**Note:** Do not use a word processing program to paste the serial number. It may introduce odd characters that will cause the serial number to be rejected when you try to register it.

If you cannot access the appliance Admin Home page, contact <u>Cisco Stealthwatch Support</u>. If the product is UCS hardware, you will need the information shown on the hardware tag.

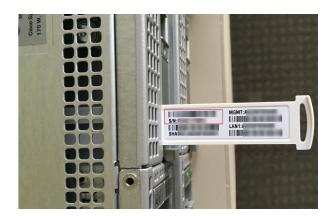

## 2. Register the Appliance

- 1. Log in to the Download and License Center (https://lancope.flexnetoperations.com).
- 2. On the left navigation pane, click Register Appliances.

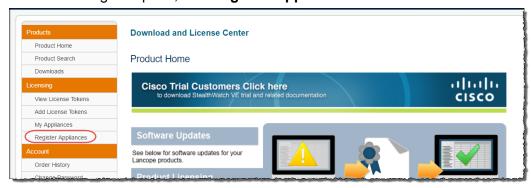

3. In the **Serial Number** field, enter the <u>appliance serial number</u>.

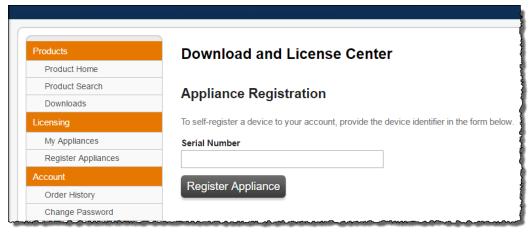

4. Click Register Appliance.

The Confirm Appliance page opens indicating that the appliance was successfully registered to your account.

- 5. **Optional:** Type a descriptive name in the Alias field. Click **Register Appliance**.
- 6. If you have additional appliances to register, repeat the steps in this section Register the Appliance.
- 7. Go to Add Licenses and Features to the Account next in this guide.

### 3. Add Licenses and Features to the Account

Use the following instructions to add licenses and features to each appliance on your account. You can also use this procedure to update your licenses and features. For example, if you purchased additional flows per second, use this procedure to update the SMC license with the additional flows.

**Important:** You must activate new licenses for UCS hardware appliances before the 30-day trial period expires. Otherwise, the appliance will stop functioning, and you will be unable to use it.

- 1. On the left navigation pane, click **My Appliances**.
- 2. Click the appliance serial number.

Note: To search for an appliance, enter the serial number or alias in the provided fields. Click Filter.

3. Review your appliance requirements in the following *Licenses and Features* table.

| Appliance      | Licenses     | Features                                                                                                    |  |  |
|----------------|--------------|----------------------------------------------------------------------------------------------------|--|--|
| Flow Collector | FCBASE       | n/a                                                                                                    |  |  |
| Flow Sensor    | FSBASE       | n/a                                                                                                    |  |  |
| SMC            | SMCBASE*     | Flow Rate License (FPS): required  Cloud License (see the Cloud License Configuration Guide for information)  Endpoint License  IDentity License  Threat Intelligence License |  |  |
| UDP Director   | UDVE, UD2200 | UDP Director: required                                                                                                    |  |  |

<sup>\*</sup>You can establish a failover relationship between two SMCs so that one of them serves as a backup console to the other. The SMCRED license is activated with the SMCBASE and allows an SMC to act as a redundant, or secondary, SMC. Contact Stealthwatch Customer Support for details.

Note: The available features are determined by the appliance and features you have purchased. For the current

#### ..|...|.. CISCO.

list of features, or to purchase additional licenses and features, contact your Cisco Partner.

- 4. Do one of the following:
  - To use the appliance base license without additional features, go to step 7.
  - To add features to the appliance, click Add Features. See the <u>Licenses and Features table</u> (above) for details.

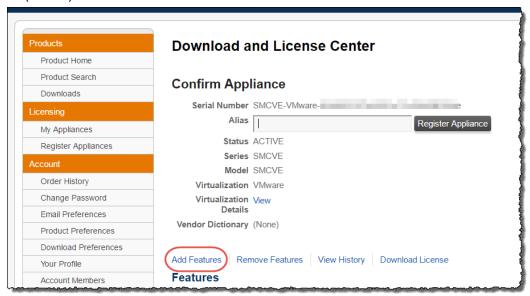

5. In the Qty to Add column, type the number of units for each feature you need to use.

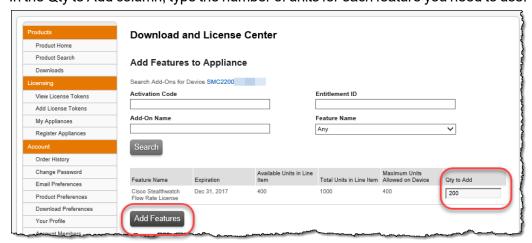

- 6. Click Add Features.
- 7. **If the appliance has Internet access**, go to the next step.

If the appliance does not have Internet access, click Download License. Save the license BIN file. You can save it to a local hard drive, network location, or portable drive.

**Important:** You must activate the downloaded license (BIN) file on your appliance within 72 hours. If the 72 hours expires, repeat this step to download new license files.

- 8. If you have additional licenses or features to add, repeat the steps in this section Add Licenses and Features to the Account.
- 9. Go to Activating Licenses on Your Appliances.

# **Activating Licenses on Your Appliances**

The Download and License Center allows you to add licenses and features to your account. To use the appliance, the licenses and features must be activated on the appliance.

Important: Whether using online or offline activation, activate the licenses on the SMC first.

#### **Process Overview**

- 1. Activate licenses on the SMC.
  - If the SMC has Internet access, use Activating Licenses Online.
  - If the SMC does not have Internet access, use Activating Licenses Offline.
- 2. Activate licenses on standalone appliances (not managed by the SMC).
  - If the appliance has Internet access, use <a href="Activating Licenses Online">Activating Licenses Online</a>.
  - If the appliance does not have Internet access, use Activating Licenses Offline.

## **Activating Licenses Online**

The best way to manage your license activation is on the SMC with Internet access. This method activates the licenses for all appliances managed by the SMC.

If an appliance is not managed by the SMC, you can activate the license online on the appliance individually (as a standalone appliance).

## **Preparing the Appliance for Online License Activation**

- 1. In the Download and License Center, the appliance should be registered, and its related licenses and features should be added to the account. See Registering and Licensing Process Overview for details.
- 2. Review the configuration requirements for the SMC or standalone appliance, as follows:

|                                                  | Configuration Requirements |                                                                                                    |                                                                                                    |  |
|--------------------------------------------------|----------------------------|----------------------------------------------------------------------------------------------------|----------------------------------------------------------------------------------------------------|--|
| Appliance                                        | Internet<br>Access         | Internet Proxy Server and DNS Server                                                                         | Appliances Managed by the SMC                                                                                  |  |
| SMC                                              | required                   | Configure the Internet proxy server (if applicable to your network) and the DNS server on the SMC appliance. | Confirm there is a clear path of communication between the SMC and managed appliances via HTTPS over port 443. |  |
| Standalone Appliance<br>(not managed by the SMC) | required                   | Configure the Internet proxy server (if applicable to your network) and the DNS server on the appliance.     | n/a                                                                                                    |  |

- 3. Use the method applicable to your system configuration:
  - SMC: You can activate and manage the licenses for the SMC and configured appliances using one of the following procedures:
    - Activating Licenses Online with the System Setup Tool (recommended)
    - Activating Licenses Online with the Web Client
    - Activating Licenses Online with the Desktop Client
  - Standalone Appliance: If the appliance is not managed by the SMC, use the following procedure:
    - Activating Licenses Online with the Web Client

## **Activating Licenses Online with the System Setup Tool (Recommended)**

During the Stealthwatch System configuration, you can use the System Setup Tool to activate licenses on the SMC and the appliances it manages.

**Note:** For Stealthwatch System configuration details, refer to the *Stealthwatch System Hardware Configuration Guide* or the *Stealthwatch Management Console VE and Flow Collector VE Installation and Configuration Guide*.

- 1. Review Preparing the Appliance for Online License Activation.
- 2. In the System Setup Tool, follow the on-screen prompts to the Internet Access page.
- 3. Select Direct Access or Access Via a Proxy Server.

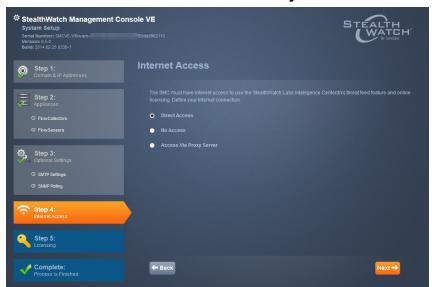

- 4. Click Next.
- 5. On the Licensing > Online page, click the **Activate** icon ( ).

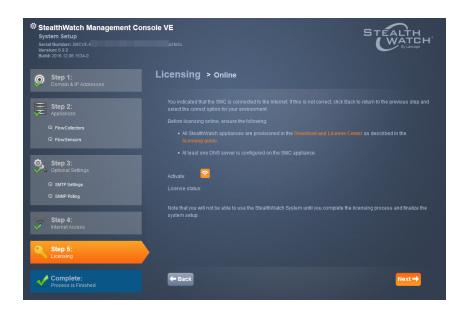

6. Continue the configuration process as described in the Stealthwatch System Hardware Configuration Guide or the Stealthwatch Management Console VE and Flow Collector VE Installation and Configuration Guide.

## **Activating Licenses Online with the Web Client**

Use the following instructions to activate licenses on the SMC or a standalone appliance.

- 1. Review Preparing the Appliance for Online License Activation.
- 2. In your browser address field, type **https://** followed by the IP address of the appliance. The Login page opens.

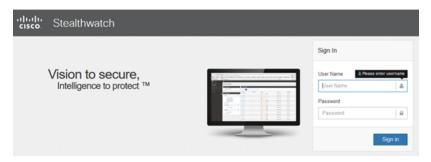

- 3. Log in as the admin user with the password you defined when you configured the appliance.
- 4. **SMC:** Click **Launch License Manager**. If the SMC is already licensed, click the **Settings** icon > **Admin Appliance**.
  - Standalone Appliance: go to the next step.
- 5. Click **Configuration > Naming and DNS**. Confirm the DNS servers are configured.

#### ..|...|.. CISCO.

6. If your system uses an Internet proxy server, click **Configuration > Services** to configure the proxy server settings. You may need to scroll down the page to see the fields.

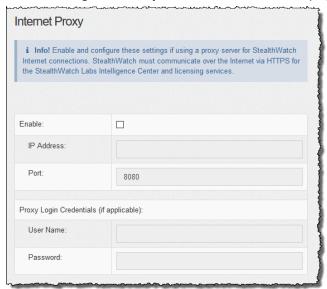

- 7. Click Configuration > Licensing.
- 8. In the Choose the Activation Method section, select **Online Licensing**.

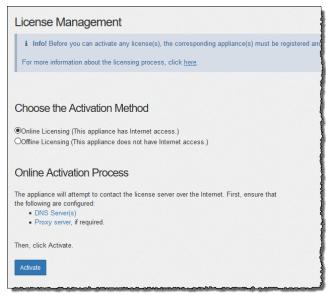

- 9. Click Activate.
- 10. Follow the on-screen prompts to finish the license activation.
- 11. Continue with the configuration process.
  - Use the Stealthwatch System Hardware Configuration Guide or the Stealthwatch Management Console VE and Flow Collector VE Installation and Configuration Guide to finish the configuration.

If you purchased the Threat Intelligence License, enable the feed using the configuration instructions.

## **Activate Licenses Online with the Desktop Client**

Use the following instructions to activate licenses on the SMC using the Desktop Client.

- 1. Review Preparing the Appliance for Online License Activation.
- 2. In your browser address field, type https:// followed by the IP address of the SMC appliance.

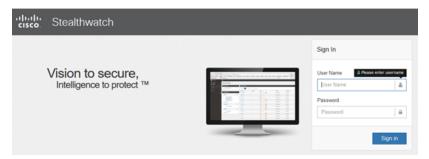

- 3. Log in as the **admin** user with the password you defined when you configured the appliance.
- 4. Select the drop-down list and select the proper random access memory (RAM) to allocate on your computer to run the Desktop Client.
  - Your computer must have at least twice as much RAM as the memory allocation you select. For example, you can select up to 2048 MB for a computer with 4 GB of RAM.
  - If you choose 2048 MB, your computer must have 64-bit Java capability and only one version of Java installed.

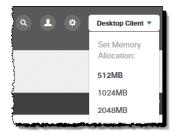

- 5. Follow the on-screen prompts to launch the Desktop Client.
- 6. Click **License License Manager**. The License Manager dialog box opens.

**To license new features after initial configuration:** Launch the Desktop Client. Click **Help > License Management** to open the dialog box.

#### ..|...|.. CISCO.

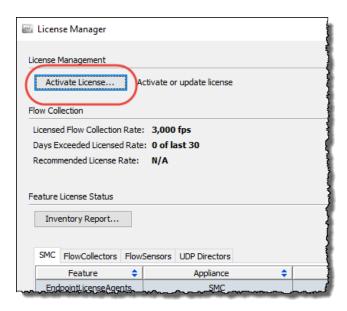

- 7. Click Activate License.
- 8. Click Online Activation.

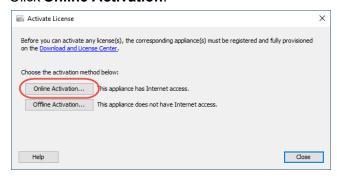

- 9. Click the DNS server link to configure the as needed.
- 10. Click the Proxy server link to configure the settings as needed.
- 11. Click Continue. Follow the on-screen prompts.
- 12. Click Close to close the License Manager dialog box.
- 13. Continue with the configuration process.
  - Use the Stealthwatch System Hardware Configuration Guide or the Stealthwatch Management Console VE and Flow Collector VE Installation and Configuration Guide to finish the configuration.
  - If you purchased the Threat Intelligence License, enable the feed using the configuration instructions.

## **Activating Licenses Offline**

If the SMC or standalone appliance does not have Internet access, use the instructions in this section to activate your licenses offline. However, please note that the license files (BIN) must be downloaded from the Download and License Center, which requires Internet access. See <a href="Add Licenses and Features to the Account for details">Account for details</a>.

The best way to manage your license activation is on the SMC. This method activates the licenses for all appliances managed by the SMC. If an appliance is not managed by the SMC, you can activate the license offline on the appliance individually (as a standalone appliance).

## **Preparing the Appliance for Offline License Activation**

- Download the license and feature license BIN files from the Download and License Center. See <u>Add</u> <u>Licenses</u> and <u>Features</u> to the Account for details.
- 2. Use the method applicable to your system configuration:
  - SMC: You can activate and manage the licenses for the SMC and configured appliances using one of the following procedures:
    - Activating Licenses Offline with the Web Client
    - Activating Licenses Offline with the Desktop Client
  - Standalone Appliance: If the appliance is not managed by the SMC, use the following procedure:
    - Activating Licenses Offline with the Web Client

### **Activate Licenses Offline with the Web Client**

Use the following instructions to activate licenses on the SMC or a standalone appliance.

- 1. Review Preparing the Appliance for Offline License Activation.
- 2. In your browser address field, type **https://** followed by the IP address of the appliance. The Login page opens.

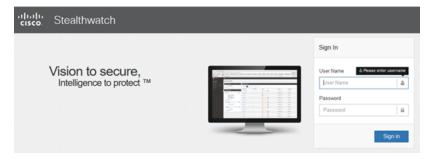

- 3. Log in as the **admin** user with the password you defined when you configured the appliance.
- 4. SMC: Click Launch License Manager, or on the dashboard, click the Settings icon > Admin Appliance.

#### ..|...|.. CISCO.

Standalone Appliance: go to the next step.

- 5. Click Configuration > Licensing.
- 6. In the Choose the Activation Method section, select **Offline Licensing**.

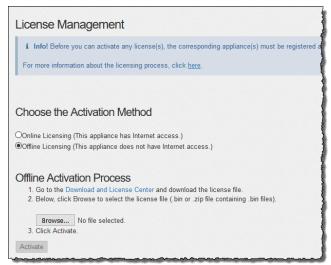

- 7. Click Browse.
- 8. Select the saved licensing (BIN) file.
- 9. Click Activate.
- 10. Follow the on-screen prompts to finish the license activation.

## **Activate Licenses Offline with the Desktop Client**

Use the following instructions to activate licenses on the SMC using the Desktop Client.

- 1. Review Preparing the Appliance for Offline License Activation.
- 2. In your browser address field, type https:// followed by the IP address of the SMC appliance.

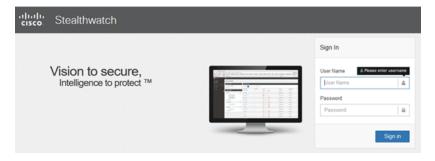

- 3. Log in as the **admin** user with the password you defined when you configured the appliance.
- 4. Select the drop-down list and select the proper random access memory (RAM) to allocate on your computer to run the Desktop Client.

- Your computer must have at least twice as much RAM as the memory allocation you select. For example, you can select up to 2048 MB for a computer with 4 GB of RAM.
- If you choose 2048 MB, your computer must have 64-bit Java capability and only one version of Java installed.

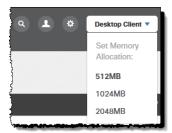

- 5. Follow the on-screen prompts to launch the Desktop Client.
- 6. Click **License License Manager**. The License Manager dialog box opens.

To license new features after initial configuration: Launch the Desktop Client. Click Help > License Management to open the dialog box.

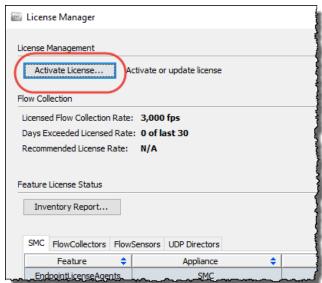

- 7. Click Activate License.
- 8. Click Offline Activation.

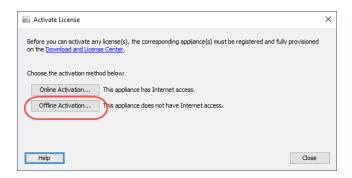

- 9. Click Browse.
- 10. Select the saved licensing (BIN) file.
- 11. Follow the on-screen prompts to finish the license activation.
- 12. Continue the configuration process.
  - Use the Stealthwatch System Hardware Configuration Guide or the Stealthwatch Management Console VE and Flow Collector VE Installation and Configuration Guide to finish the configuration.

# Configuring License Expiration Notifications

You can use the SMC Desktop Client to manage your license notifications. Use the following instructions to set up an email notification for your appliance license expiration, corruption, or unlicensed products. If an appliance license expires, the appliance will stop collecting flow, so it is important to keep licenses up to date.

## 1. Add a User Email Address to your Account

Use the following instructions to add a user to your account. This user will receive the email notification you configure. If the user is already set up in the system, use these instructions to confirm the email address is accurate.

1. In your browser address field, type https:// followed by the IP address of the SMC appliance.

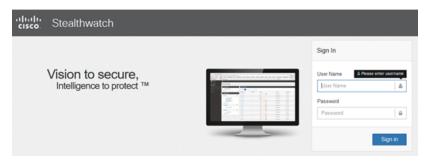

- 2. Log in as the admin user with the password you defined when you configured the appliance.
- 3. Select the drop-down list and select the proper random access memory (RAM) to allocate on your computer to run the Desktop Client.
  - Your computer must have at least twice as much RAM as the memory allocation you select. For example, you can select up to 2048 MB for a computer with 4 GB of RAM.
  - If you choose 2048 MB, your computer must have 64-bit Java capability and only one version of Java installed.

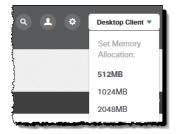

- 4. Follow the on-screen prompts to launch the Desktop Client.
- 5. Click the Configuration tab.
- 6. Click Properties.
- 7. In the **SMTP Relay Address** field, enter the SMTP relay address of the email recipient.

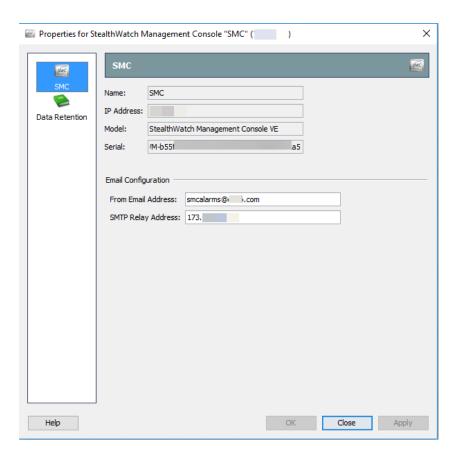

- 8. **Optional:** In the **From Email Address** field, enter an email address to help identify the source in the recipient's email filters (for example: smcalarms@stealthwatch.com).
- 9. Click User Management.
- 10. In the left navigation pane, click **Users**.

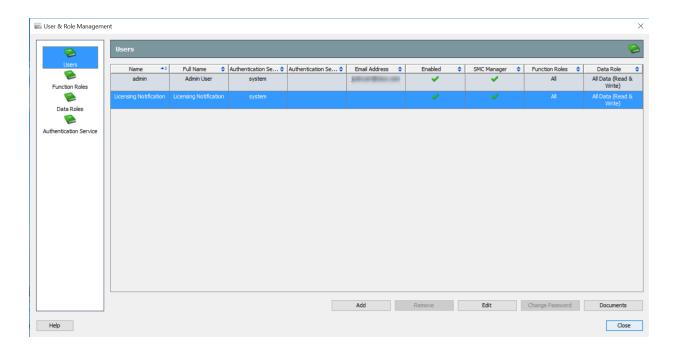

11. To add a new user, click Add.

To select a current user, double-click the name of the user in the list.

- 12. Complete the fields for the new or current user.
- 13. Enter the user's email address.
- 14. Click **OK**.
- 15. Click Close.

### 2. Create a License Rule

Use the following instructions to create license notification rules for license expiration, corruption, or unlicensed products.

- 1. Click the **Configuration** tab.
- 2. Click Response Management.
- 3. In the left navigation pane, click **Rule**.
- 4. Click Add.
- 5. Click Stealthwatch Management Console System Alarm (or click the rule type for another appliance).
- 6. Click OK.
- 7. Complete the **Name** and **Description** fields for your Licensing Rule.
- 8. Click the Enabled check box to add a check mark to it.
  - To create a rule, click the ... ellipsis button.
  - Click the drop-down box and select a rule.

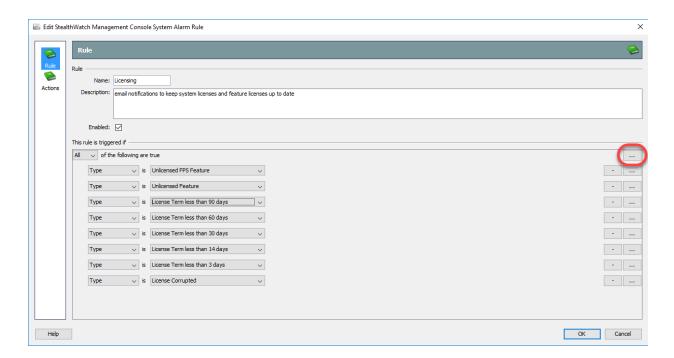

- 9. To add more rules, repeat step 8.
- 10. Do not close the dialog box. Go to the next step, Create the Email Notification.

### 3. Create the Email Notification

- 1. In the left navigation pane, click Actions.
- 2. In the Email section, click Add.
- 3. Click Email.
- 4. Click the email name to select it.
- 5. Click OK.
- 6. In the Add Email Action dialog box, complete all fields to create the email notification.

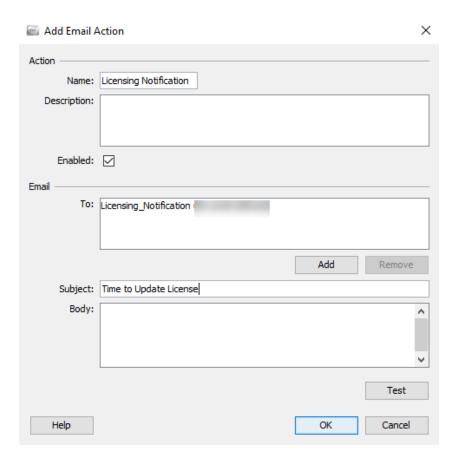

7. Click OK.

## 4. Test the Email Notification

- 1. In the left navigation pane, click Actions.
- 2. Click the notification name to select it.
- 3. Click Edit.
- 4. Click Test.
- 5. Check the email recipient account to confirm receipt of the test email.

# **Updating or Purchasing Licenses**

It is important to keep your product licenses current. For example, if the Flow Rate License expires, the Flow Collectors in the Stealthwatch System will stop collecting flow data. To obtain a new license, update an existing license, or for help with a corrupt license, contact your local Cisco Partner or <u>Cisco Stealthwatch Support</u>.

## **Copyrights and Trademarks**

© 2017 Cisco Systems, Inc. All rights reserved.

#### **NOTICE**

THE SPECIFICATIONS AND INFORMATION REGARDING THE PRODUCTS IN THIS MANUAL ARE SUBJECT TO CHANGE WITHOUT NOTICE. ALL STATEMENTS, INFORMATION, AND RECOMMENDATIONS IN THIS MANUAL ARE BELIEVED TO BE ACCURATE BUT ARE PRESENTED WITHOUT WARRANTY OF ANY KIND, EXPRESS OR IMPLIED. USERS MUST TAKE FULL RESPONSIBILITY FOR THEIR APPLICATION OF ANY PRODUCTS.

THE SOFTWARE LICENSE AND LIMITED WARRANTY FOR THE ACCOMPANYING PRODUCT ARE SET FORTH IN THE INFORMATION PACKET THAT SHIPPED WITH THE PRODUCT AND ARE INCORPORATED HEREIN BY THIS REFERENCE. IF YOU ARE UNABLE TO LOCATE THE SOFTWARE LICENSE OR LIMITED WARRANTY, CONTACT YOUR CISCO REPRESENTATIVE FOR A COPY.

The Cisco implementation of TCP header compression is an adaptation of a program developed by the University of California, Berkeley (UCB) as part of UCB's public domain version of the UNIX operating system. All rights reserved. Copyright © 1981, Regents of the University of California.

NOTWITHSTANDING ANY OTHER WARRANTY HEREIN, ALL DOCUMENT FILES AND SOFTWARE OF THESE SUPPLIERS ARE PROVIDED "AS IS" WITH ALL FAULTS. CISCO AND THE ABOVE-NAMED SUPPLIERS DISCLAIM ALL WARRANTIES, EXPRESSED OR IMPLIED, INCLUDING, WITHOUT LIMITATION, THOSE OF MERCHANTABILITY, FITNESS FOR A PARTICULAR PURPOSE AND NONINFRINGEMENT OR ARISING FROM A COURSE OF DEALING, USAGE, OR TRADE PRACTICE.

IN NO EVENT SHALL CISCO OR ITS SUPPLIERS BE LIABLE FOR ANY INDIRECT, SPECIAL, CONSEQUENTIAL, OR INCIDENTAL DAMAGES, INCLUDING, WITHOUT LIMITATION, LOST PROFITS OR LOSS OR DAMAGE TO DATA ARISING OUT OF THE USE OR INABILITY TO USE THIS MANUAL, EVEN IF CISCO OR ITS SUPPLIERS HAVE BEEN ADVISED OF THE POSSIBILITY OF SUCH DAMAGES.

Any Internet Protocol (IP) addresses and phone numbers used in this document are not intended to be actual addresses and phone numbers. Any examples, command display output, network topology diagrams, and other figures included in the document are shown for illustrative purposes only. Any use of actual IP addresses or phone numbers in illustrative content is unintentional and coincidental.

All printed copies and duplicate soft copies are considered un-Controlled copies and the original on-line version should be referred to for latest version.

Cisco has more than 200 offices worldwide. Addresses, phone numbers, and fax numbers are listed on the Cisco website at www.cisco.com/go/offices.

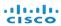